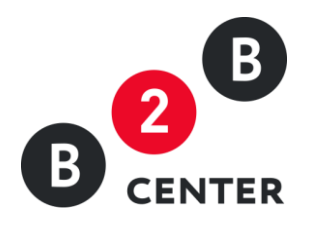

# ДЕЙСТВИЯ УЧАСТНИКА ЗАПРОСА ЦЕН

Торги предприятий атомной отрасли

2015 Г. АО «ЦЕНТР РАЗВИТИЯ ЭКОНОМИКИ»

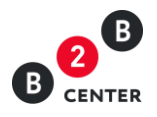

# Оглавление

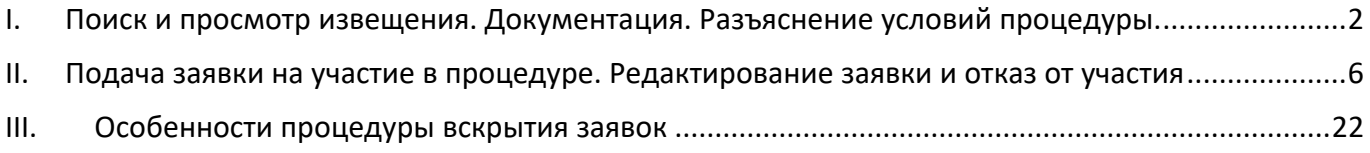

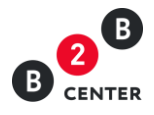

# <span id="page-2-0"></span>I. Поиск и просмотр извещения. Документация. Разъяснение условий процедуры.

1. Для отображения процедур атомной отрасли достаточно воспользоваться поисковым фильтром на ЭТП в разделе «Торговая площадка», в котором установить отметку «Показывать только закупки атомной отрасли».

2. Просмотр извещения доступен всем посетителям или участникам Системы, но для участия в процедуре должны быть выполнены следующие условия:

- произведена регистрация в Системе;
- получена электронной подписи (ЭП);
- пройдена регистрация [участника в закупках атомной отрасли](http://new.b2b-center.ru/personal/accreditation_rosatom/)[;](http://new.b2b-center.ru/personal/accreditation_rosatom/)  $\square$  подключен действующий тарифный план.

3. Процедура состоит из извещения, содержащего основную информацию о порядке проведения процедуры, и подробного описания лотов, включенных в данную процедуру. При этом набор вкладок при просмотре извещения и описания лота может различаться в зависимости от этапа процедуры.

4. Извещение содержит следующую информацию:

- форма и способ процедуры закупки;
- информация о предмете закупки;
- перечень лотов с указанием предмета договора по каждому лоту и ссылками для перехода к информации по данному лоту;
- дата публикации процедуры;
- дата последнего редактирования процедуры;
- информация об организаторе процедуры;
- информация об источнике финансирования организатора процедуры;
- место проведения процедуры;
- порядок предоставления документации по закупке; <sup>[]</sup> ссылка на закупочную

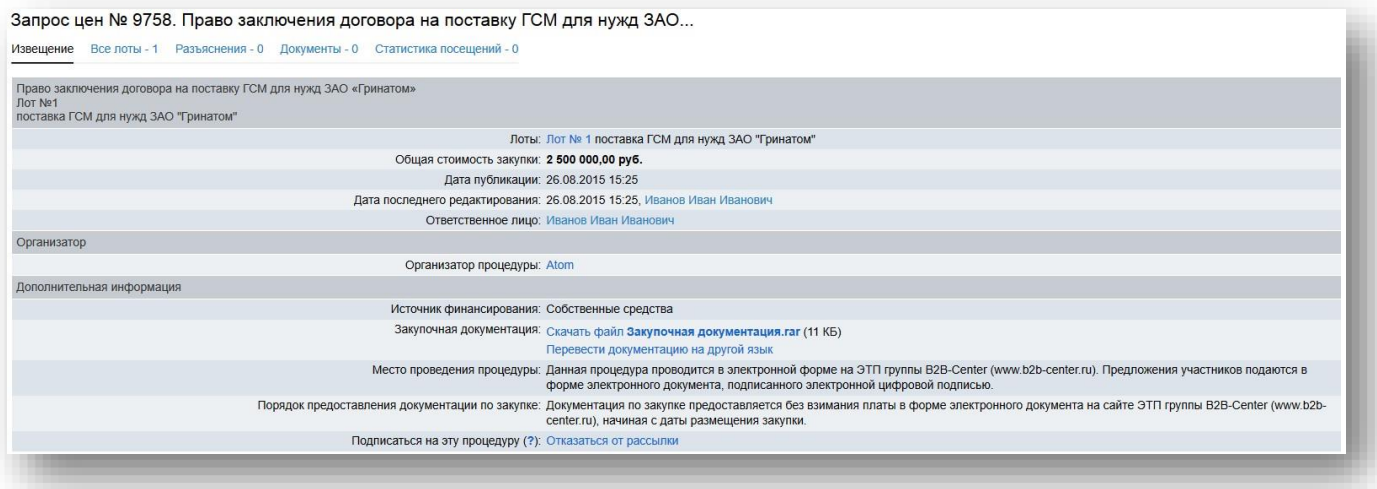

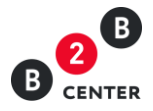

5. На вкладке «Документы» извещения процедуры возможно размещение организатором процедуры информации, которая не могла быть отражена ни на одной из других вкладок процедуры закупки.

Файлы, загруженные организатором (всего 0) Извещение Все лоты - 1 Разъяснения - 1 Документы - 0 На данной вкладке возможно размещение организатором процедуры информации, которая не могла быть отражена ни на одной из других вкладок процедуры закупки. Документы, размещенные на данной вкладке досту<br>просмотра всем посет

- 6. Описание лотов содержит следующую информацию:
- предмет договора;
- категорию продукции по ОКДП;
- список закупочных позиций по лоту;  $\Box$  начальную (максимальную) цену лота;
- перечень регламентных дат, в том числе:
- а. дата публикации;
- б. дата окончания подачи заявок;
- в. дата вскрытия заявок;
- г. дата рассмотрения заявок;
- д. дата подведения итогов;
- е. дата заключения договора.
- сведения о заказчиках;
- сведения о порядке оплаты;
- сведения об условиях поставки;
- перечень требований к участникам процедуры;
- перечень требований в отношении закупаемой продукции;
- перечень форм, требуемых для заполнения при подаче заявки на участие в процедуре.

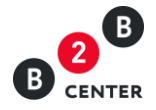

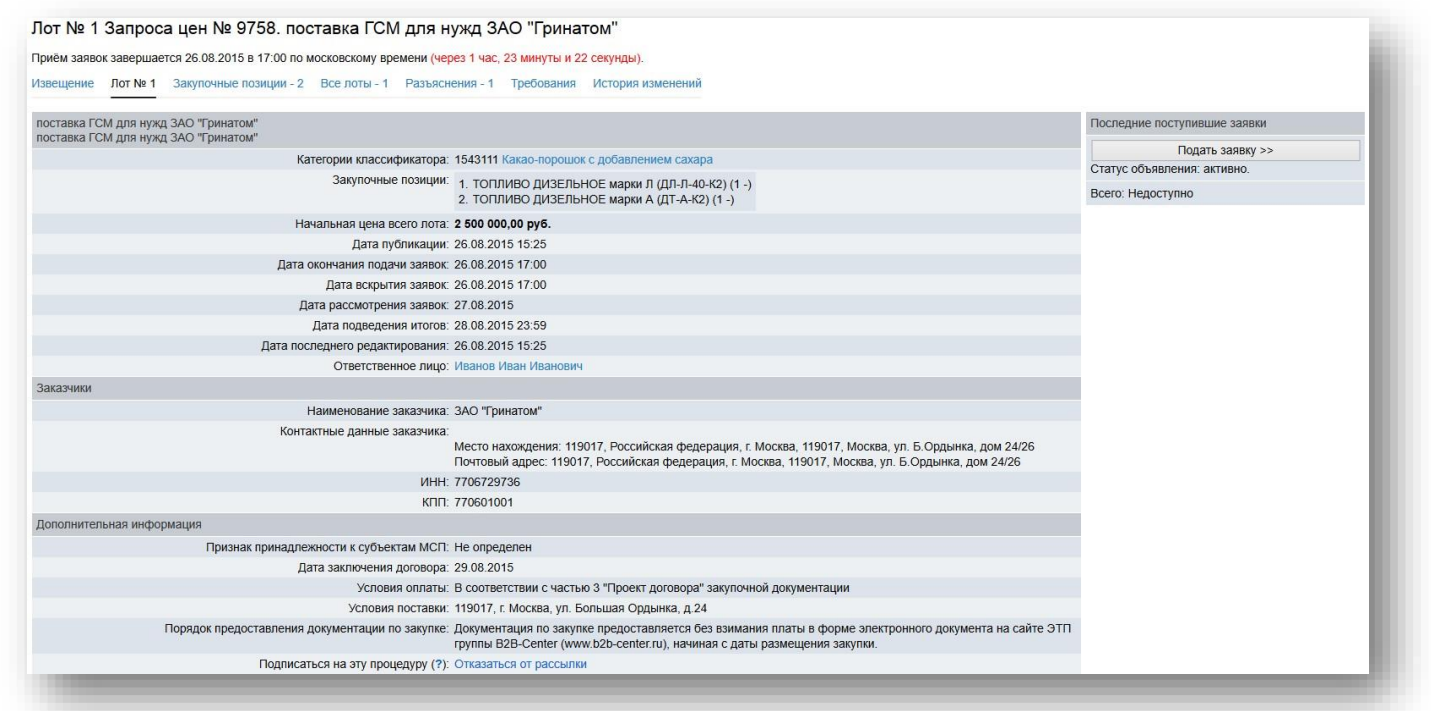

7. Вкладка «Закупочные позиции» содержит полный перечень закупаемых позиций, их количество, единицы измерения и даты начала и окончания поставки.

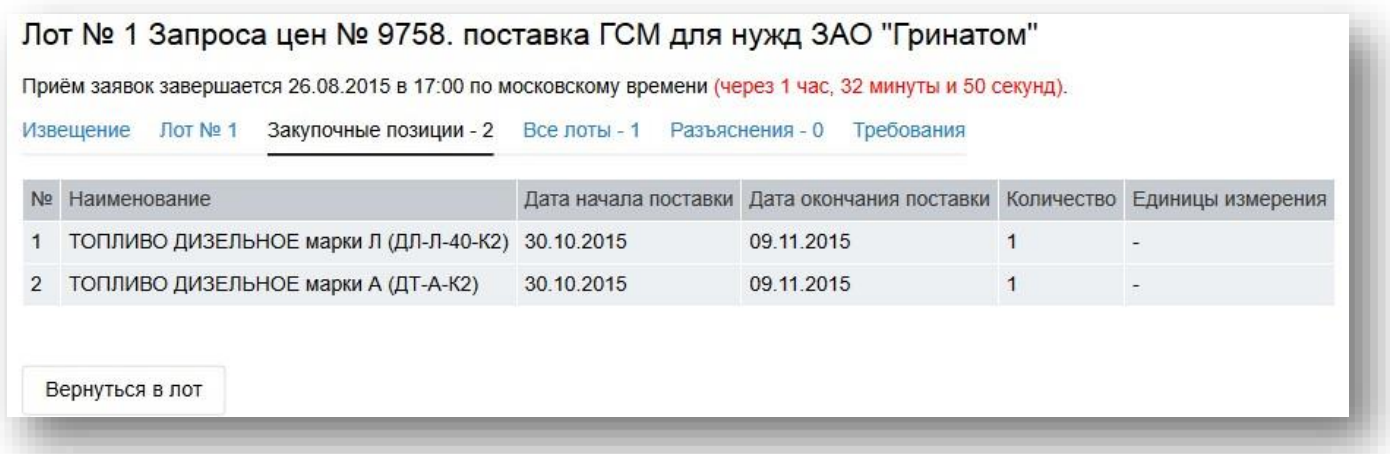

Внимание! В случае, если условиями закупочной документации не установлены конкретные даты поставки продукции, на данной вкладке указываются ориентировочные сроки, рассчитанные исходя из сроков заключения договора.

8. Вкладка «Требования» содержит перечень требований к участникам процедуры, перечень требований в отношении закупаемой продукции и перечень форм, требуемых для заполнения при подаче заявки на участие в процедуре.

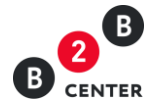

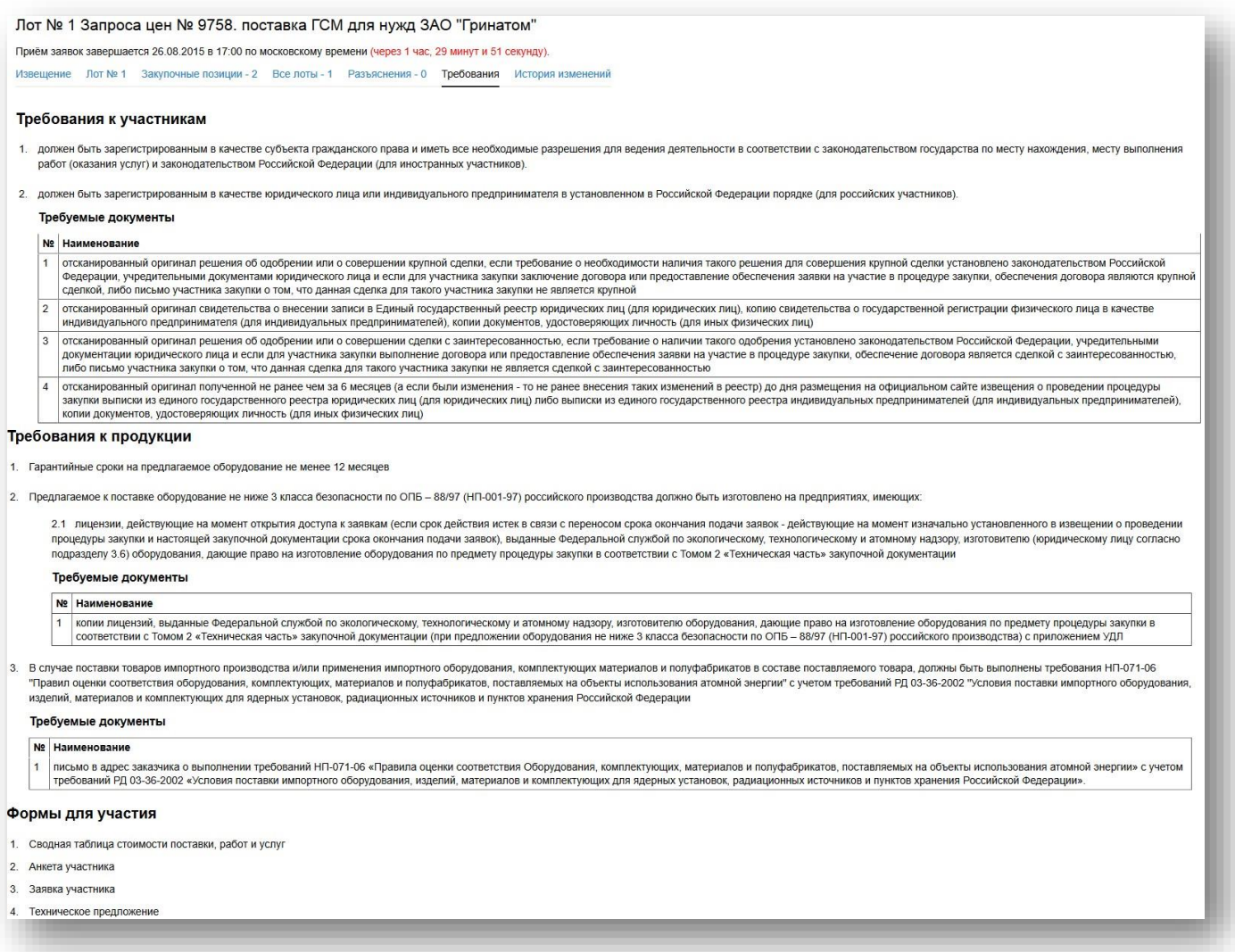

9. Любой посетитель или участник системы вправе направить организатору процедуры запрос о разъяснении положений закупочной документации на вкладке «Разъяснения». При этом в момент отправки такого запроса организатору процедуры будет отправлено сообщения о поступлении запроса.

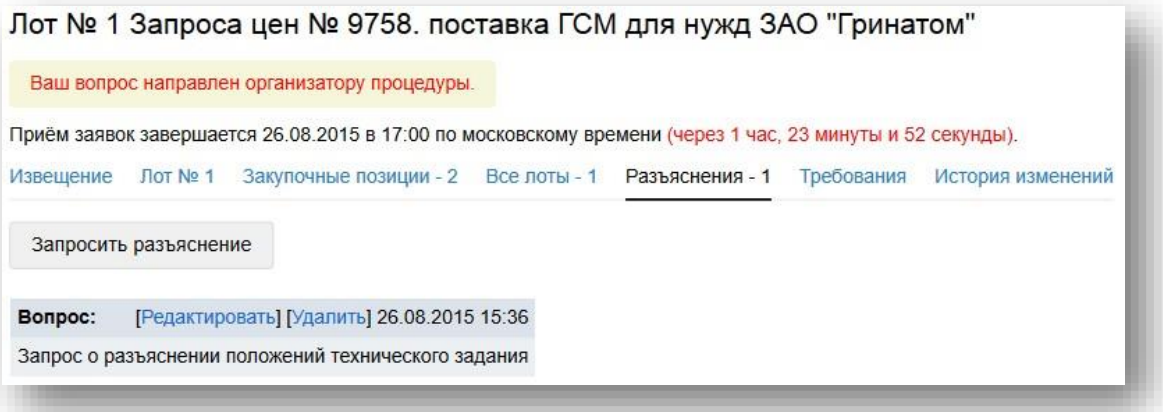

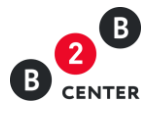

10. Информация о направленном запросе о разъяснении положений закупочной документации выводится без раскрытия наименований участников, направивших запрос разъяснений.

11. Текст запроса о разъяснении положений закупочной документации до момента публикации ответа организатора на него, доступен только организатору процедуры и Посетителю или участнику Системы его направившему.

12. При необходимости организатор может прикрепить файл к публикуемому разъяснению, а также откорректировать уже опубликованный ответ.

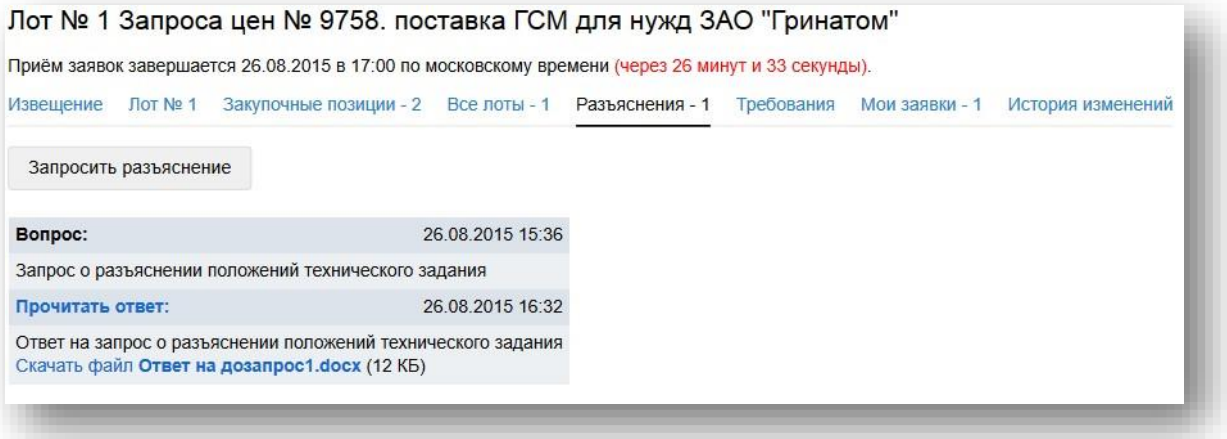

13. В случае принятия решения организатором о внесении изменений в извещение или закупочную документацию, информация об этом отображается на вкладке «История изменений» с указанием измененных и первоначальных значений, а также временем внесения данных изменений.

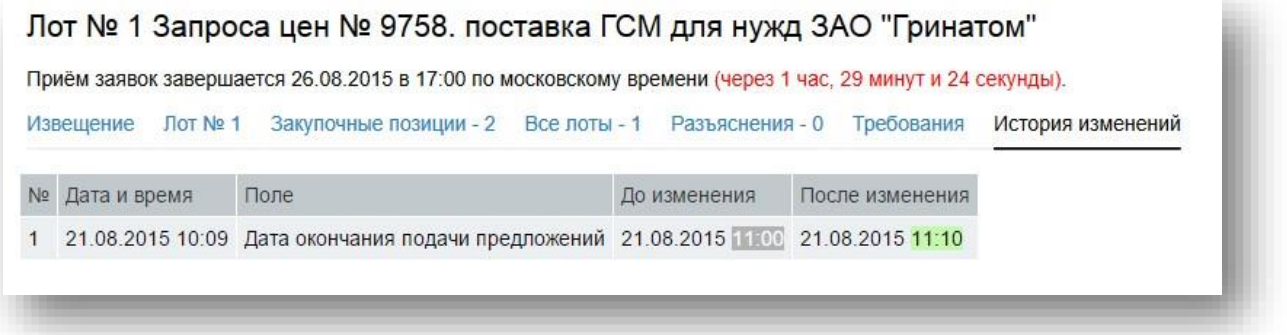

# <span id="page-6-0"></span>II. Подача заявки на участие в процедуре. Редактирование заявки и отказ от участия

1. Участник подаёт заявку в отношении каждого лота процедуры отдельно, при этом возможно участие в любом количестве лотов, включенных в процедуру.

2. Для отправки заявки на участие необходимо нажать кнопку «Подать заявку» на странице лота.

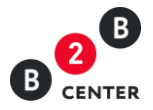

- 3. Форма подачи заявки состоит из следующих блоков:
- Формы заявки;
- Требования к участникам;
- Требования к продукции;
- Прочие документы заявки.

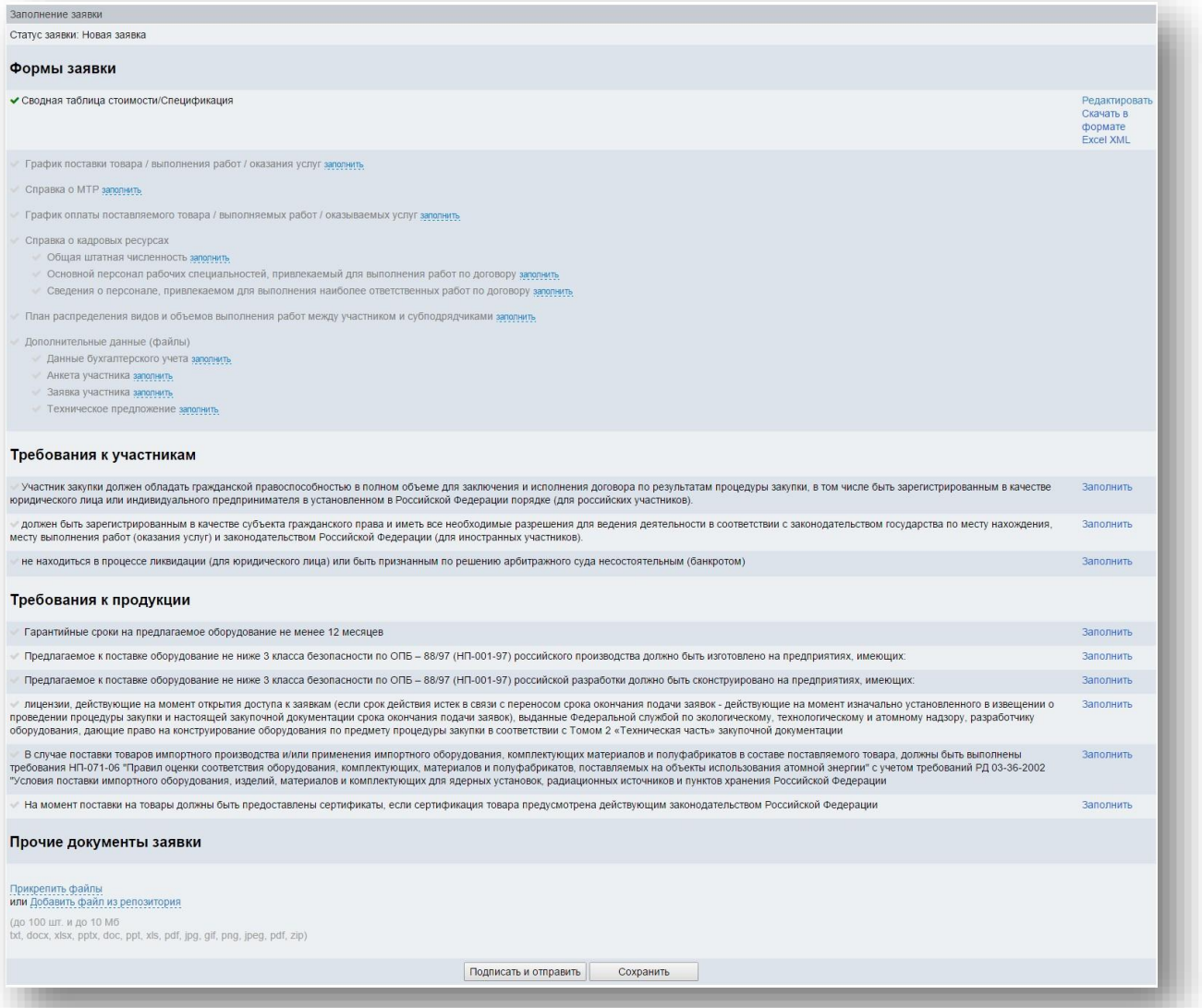

Внимание! Перечень форм, а также перечень требований к участникам и продукции формируется организатором при объявлении процедуры. Сведения об обязательности их заполнения должны содержаться в закупочной документации.

4. Перечень форм для заполнения участником процедуры при подаче заявки на участие включает в себя два типа:

- 4.1. формы, подразумевающие заполнение формализованных данных на ЭТП:
	- сводная таблица стоимости / спецификация (далее СТС);
	- график поставки товара / выполнения работ /оказания услуг;

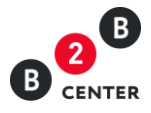

- план распределения объёмов поставки товара / выполнения работ /оказания услуг;
- график оплаты поставляемого товара / выполнения работ /оказываемых услуг; справку о материально-технических ресурсах; справку о кадровых ресурсах.

Внимание! Полный перечень форм, требуемых для заполнения отображается только после корректного заполнения сводной таблицы стоимости.

- 4.2. формы, подразумевающие простое прикрепление файлов:
- а. заявка на участие в закупочной процедуре;
- б. анкета участника;
- в. техническое предложение;
- г. данные бухгалтерского учета;
- д. справка об участии в судебных разбирательствах;
- е. справка об опыте выполнения договоров;
- ж. подтверждение права поставки.

Внимание! Документы, подготовленные участниками, загружаются ими в виде файлов с допустимыми в Системе расширениями и ограничением в 10 Мб на размер одного файла.

- 5. Заполнение формы «Сводная таблица стоимости/спецификация».
- 5.1. В данной форме участник указывает цену своей заявки в разрезе каждой позиции. Общий вид и перечень полей формы устанавливаются организатором при объявлении процедуры.
- 5.2. Расчет цены заявки в СТС вида № 1 в общем случае зависит от значений поля цены единицы продукции и ценовых полей дополнительных расходов, входящих в итоговую цену предложения участника, установленных организатором.

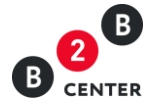

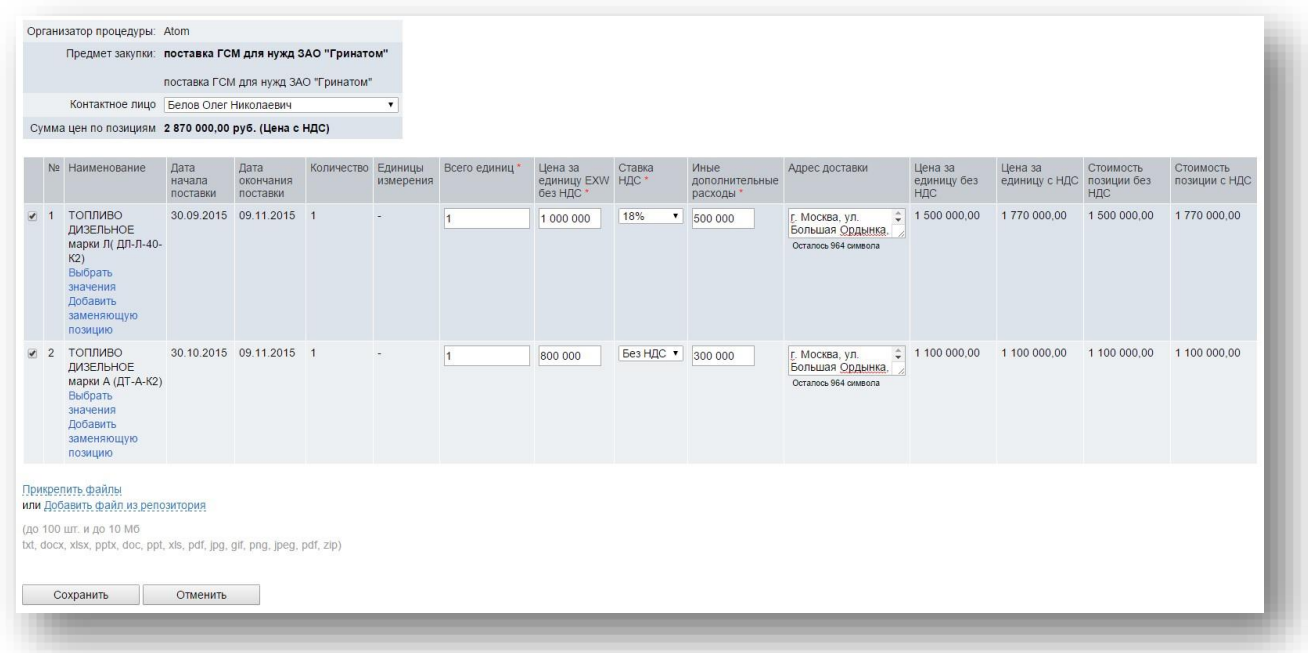

В случае заполнения формы вида №1, если иное не указано в закупочной документации, указывается цена за каждую единицу товара, с указанием попозиционной расшифровки цены и дополнительных составляющих, включая сопутствующие работы и услуги (доставка, шеф-монтаж, прочие расходы и т.д.). Во всех ценовых полях, доступных для редактирования указываются цены за 1 единицу продукции.

На основании указанных цен за единицу продукции будет рассчитана итоговая цена заявки согласно следующему алгоритму:

«Цена за единицу без НДС» = Сумма всех ценовых полей таблицы «Стоимость позиции без НДС» = «Цена за единицу без НДС» \* «Количество» «Стоимость позиции с НДС» = «Стоимость позиции без НДС» + «Ставка НДС» Цена заявки участника рассчитывается как сумма значений по столбцу «Стоимость позиции с НДС».

В состав ценовых полей организатором могут быть включены следующие:

- изготовление, испытание и сертификация оборудования;
- иные дополнительные расходы;
- комплектная поставка, консервация, упаковка и маркировка оборудования;
- комплекты запасных частей и принадлежностей для эксплуатации в течение гарантийного срока;
- оборудование;
- организация обслуживания в течении гарантийного срока;
- погрузочные, разгрузочные работы;
- пребывание специалистов организации на предприятии поставщика;
- разработка и согласование исходных данных для проектирования;
- разработка и согласование технической документации;
- разработка товаросопроводительной документации;

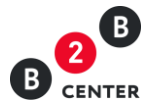

- разработка и/или доработка и согласование ТУ или иной технической документации на оборудование;
- таможенные пошлины и сборов, выплаченные или подлежащие выплате в России;
- транспортировка, страхование, грузоперевозка и прочие расходы, связанные с доставкой продукции;
- упаковка, тара, временная антикоррозийная защита;
- шеф-монтаж;
- экспедирование.

Дополнительно в форме данного вида может быть запрошена следующая информация:

- адрес доставки;
- гарантийный срок; П ИНН изготовителя;
- наименование изготовителя;
- КПП изготовителя;
- $\kappa$ ласс безопасности/категории сейсмостойкости;  $\Box$  срок начала поставки;  $\Box$  срок окончания поставки.
	- 5.3. Расчет цены заявки в СТС вида № 2 в общем случае зависит от только значения поля цены единицы продукции.

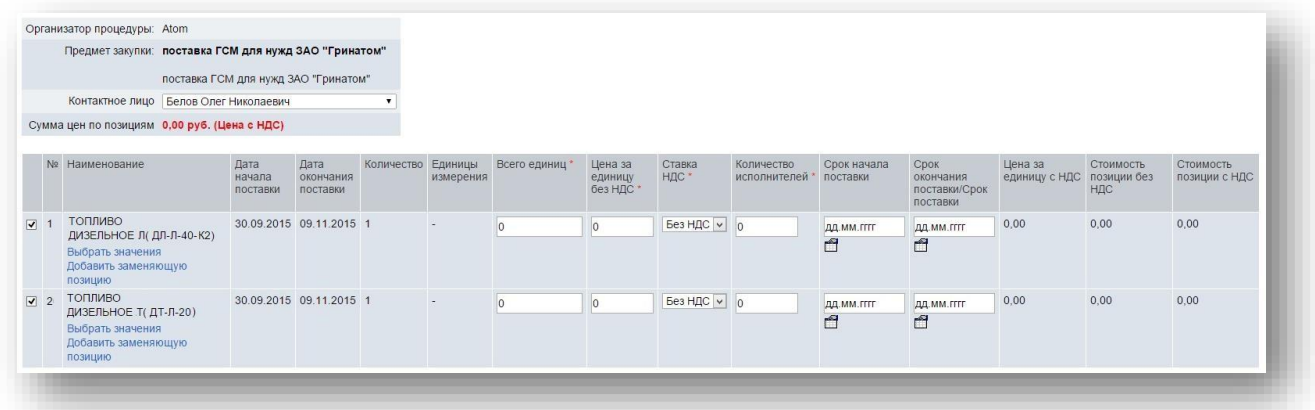

На основании указанной цены за единицу продукции будет рассчитана итоговая цена заявки согласно следующему алгоритму:

«Стоимость позиции без НДС» = «Цена за единицу без НДС» \* «Количество» «Стоимость позиции с НДС» = «Стоимость позиции без НДС» + «Ставка НДС»

Цена заявки участника рассчитывается как сумма значений по столбцу «Стоимость позиции с НДС».

Дополнительно в форме данного вида может быть запрошена следующая информация:

- Количество исполнителей;
- Срок начала поставки;
- Срок окончания поставки.

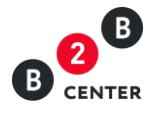

5.4. Расчет цены заявки в СТС вида № 3 в общем случае зависит от значений ценовых полей дополнительных расходов, входящих в итоговую цену предложения участника, установленных организатором.

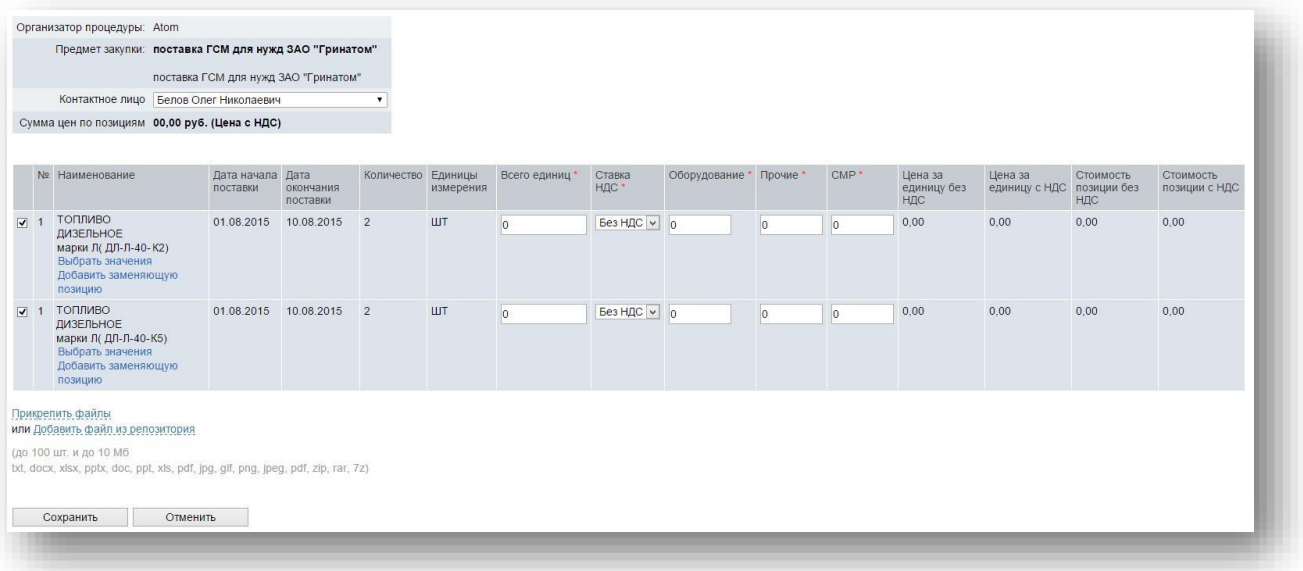

На основании цен за единицу продукции, указанных в полях «Оборудование», «Прочие» или «СМР» (перечень полей устанавливается организатором процедуры) будет рассчитана итоговая цена заявки согласно следующему алгоритму:

«Цена за единицу без НДС» = «Оборудование» + «Прочие» + «СМР» «Стоимость позиции без НДС» = «Цена за единицу без НДС» \* «Количество» «Стоимость позиции с НДС» = «Стоимость позиции без НДС» + «Ставка НДС»

Цена заявки участника рассчитывается как сумма значений по столбцу «Стоимость позиции с НДС».

В состав ценовых полей организатором могут быть включены следующие:

- оборудование;
- прочие;
- строительно-монтажные работы (СМР)
	- 5.5. В случае предложения аналога или эквивалента указанной в СТС позиции, участник может заменить имеющуюся позицию. Для этого необходимо нажать кнопку [«Добавить заменяющую позицию»](http://new.b2b-center.ru/market/view.html?id=9796&action=offer&process_offer=send_sts&alternate_num=0) и в появившейся строке указать предлагаемую продукцию.

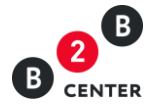

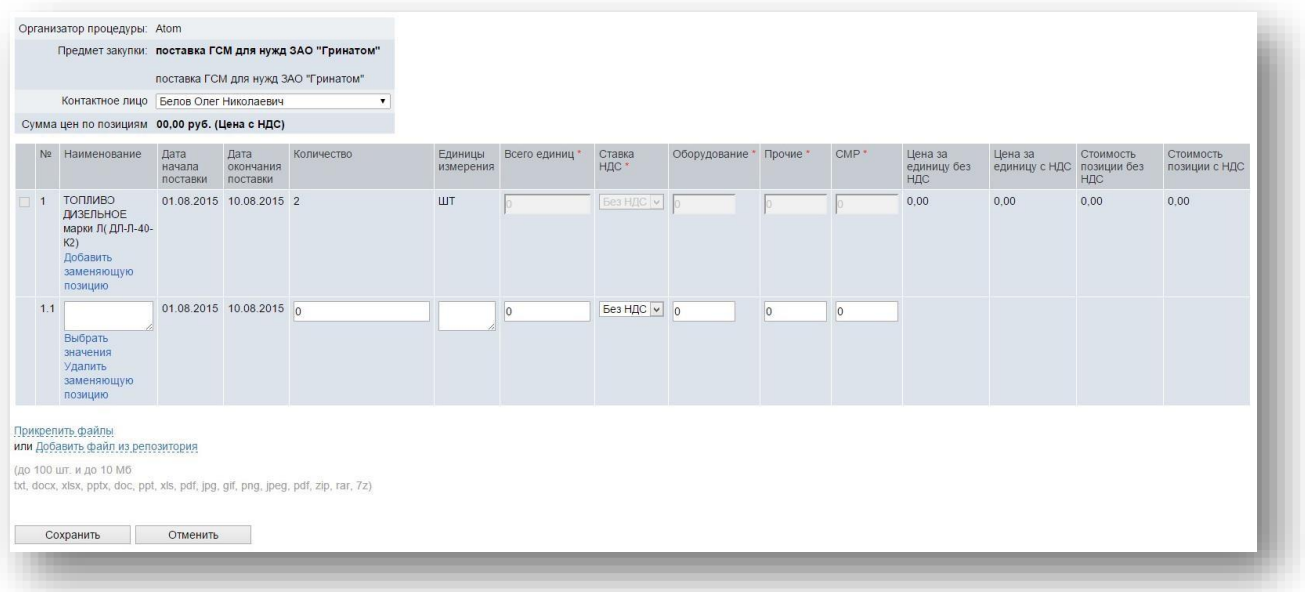

# 5.6. При заполнении формы все ценовые поля обязательны для заполнения, подача предложения по позиции равного нулю запрещена.

# 6. График поставки товара / выполнения работ /оказания услуг

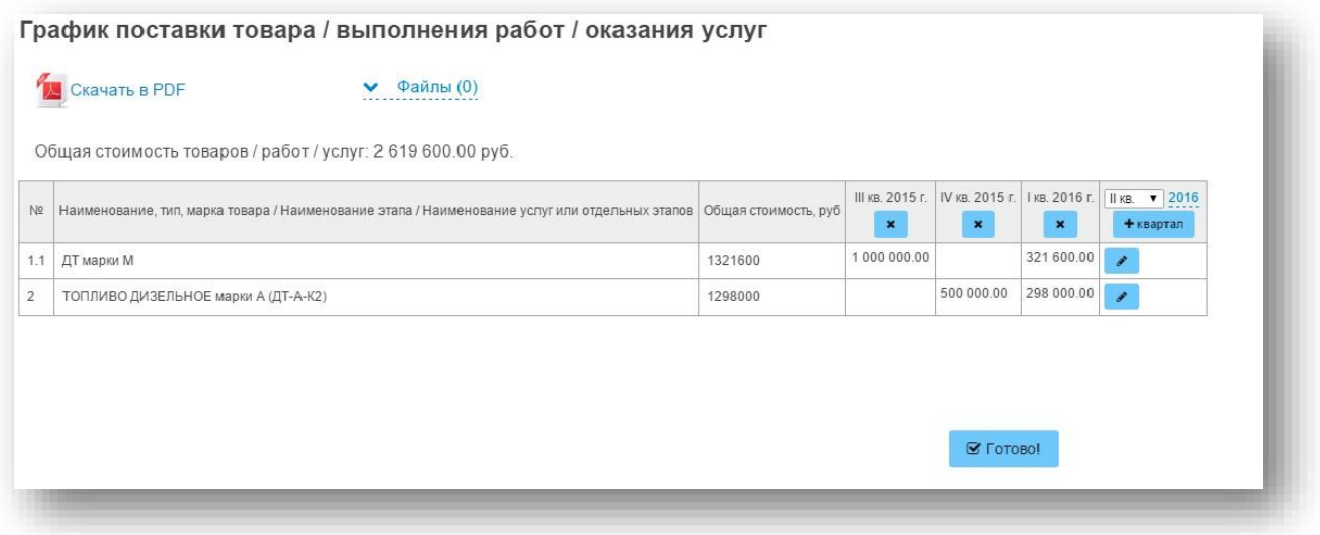

- 6.1. В графике поставки приводятся расчетные периоды поставки поставляемого товара / выполнения работ /оказываемых услуг в рамках договора с указанием объемов поставки в валюте процедуры.
- 6.2. Позиции графика поставки автоматически копируются из СТС. При этом, в случае, если запрошенная организатором позиция была заменена, то в форме графика поставки будет отображена только позиция, предложенная участником.
- 6.3. Для заполнения графика следует выбрать из выпадающего списка необходимый период, указать год и нажать кнопку с пиктограммой «+».

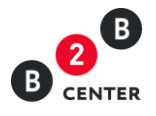

- 6.4. В появившемся столбце в нужной строке нужно указать стоимость продукции, планируемой к поставке в данный период в валюте процедуры. Сумма всех указанных значений по позиции должна совпадать с суммой, указанной в сводной таблице стоимости.
- 7. График оплаты поставляемого товара / выполнения работ /оказываемых услуг

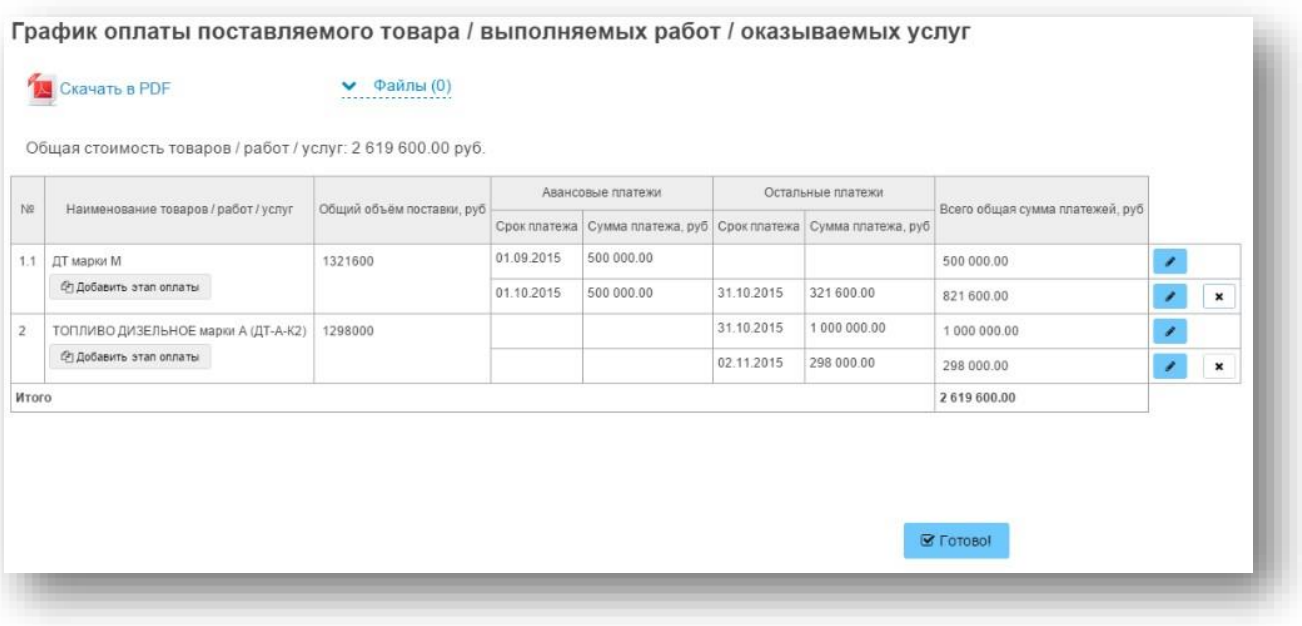

- 7.1. В графике приводятся расчетные даты оплаты поставляемого товара / выполнения работ /оказываемых услуг в рамках договора с указанием сумм оплаты в валюте процедуры.
- 7.2. Позиции графика поставки автоматически копируются из СТС. При этом, в случае, если запрошенная организатором позиция была заменена, то в форме графика оплаты будет отображена только позиция, предложенная участником.
- 7.3. Для заполнения графика необходимо нажать кнопку с пиктограммой и в соответствующих полях указать дату и размер авансового платежа, а также дату и размер прочих платежей.
- 7.4. В случае наличия нескольких этапов оплаты необходимо добавить в форму дополнительные строки нажав кнопку «Добавить этап оплаты».
- 7.5. Сумма всех значений, указанных в каждой строке должна совпадать с ценой данной позиции, указанной в СТС.
- 8. Справка о материально-технических ресурсах.
	- 8.1. Общий вид формы устанавливаются организатором при объявлении процедуры.
	- 8.2. Вид № 1 формы справки о МТР в общем случае применяется в случае проведения процедуры на выполнение подрядных работ.

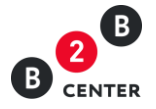

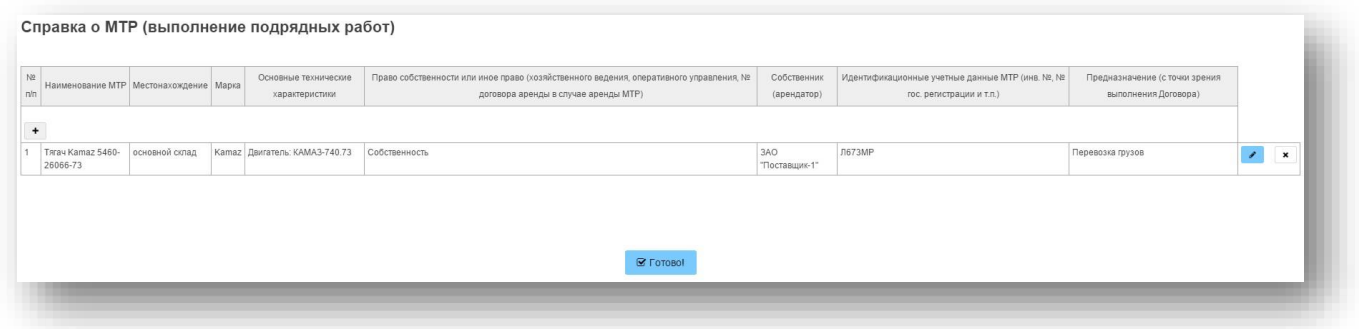

8.3. Вид № 2 формы справки о МТР в общем случае применяется в случае проведения процедуры на оказание услуг.

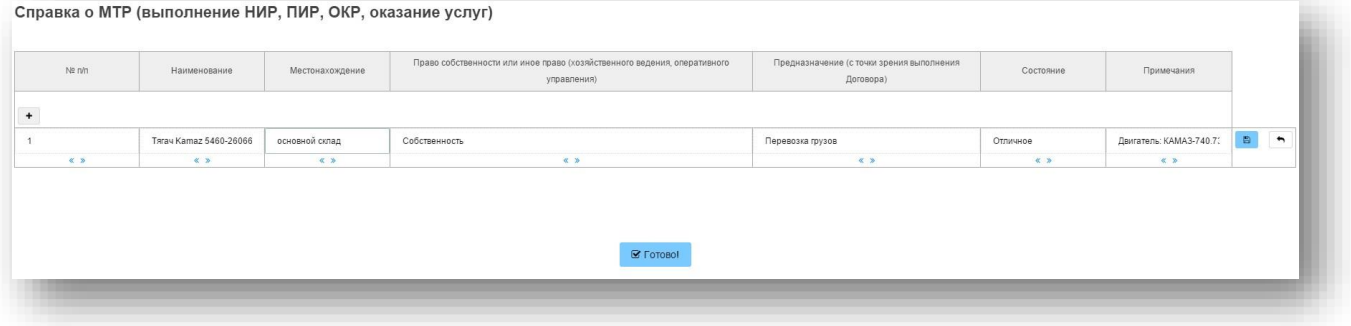

- 8.4. В данной форме перечисляются материально-технические ресурсы согласно требованиям закупочной документации.
- 8.5. Для заполнения графика необходимо добавить нужное количество строк нажав на кнопку с пиктограммой «+», после чего заполнить строку требуемыми данными.
- 9. Справка о кадровых ресурсах.
	- 9.1. Форма справки о кадровых ресурсах состоит из трех отдельных таблиц. Общий вид формы устанавливаются организатором при объявлении процедуры
	- 9.2. Вид № 1 справки о кадровых ресурсах в общем случае применяется в случае проведения процедуры на оказание услуг

Таблица «Руководители и прочий персонал»

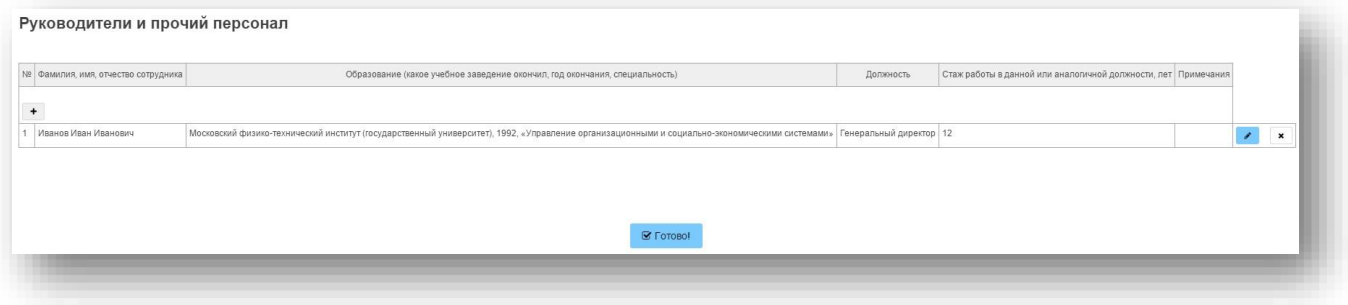

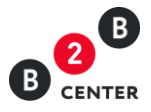

Если иное не указано в закупочной документации в данной таблице указываются сведения о работниках, находящиеся в штате участника закупки. Таблица «Общая штатная численность»

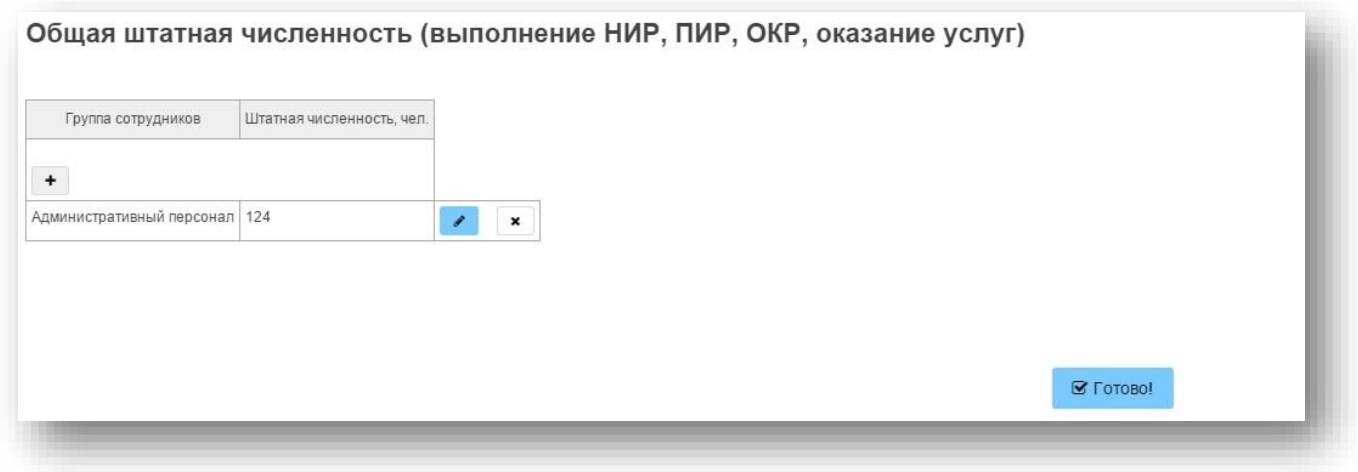

Если иное не указано в закупочной документации в таблице указывается штатная численность всех сотрудников, находящихся в штате участника закупки.

Таблица «Специалисты, привлекаемые для выполнения договора»

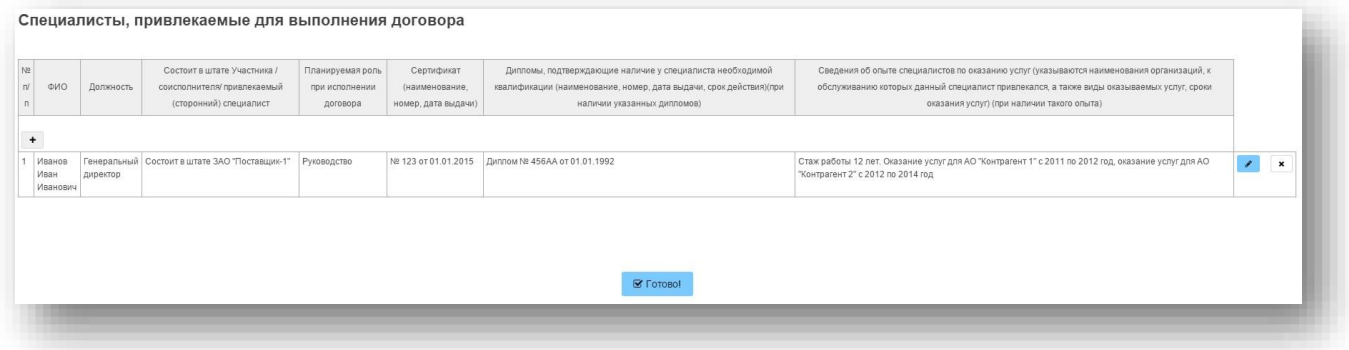

Если иное не указано в закупочной документации в таблице перечисляются только те работники, которые будут непосредственно привлечены участником закупки в ходе выполнения договора, включая персональные квалификационные данные руководителя и специалистов.

9.3. Вид № 2 справки о кадровых ресурсах в общем случае применяется в случае проведения процедуры на выполнение подрядных работ

Таблица «Общая штатная численность»

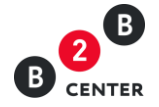

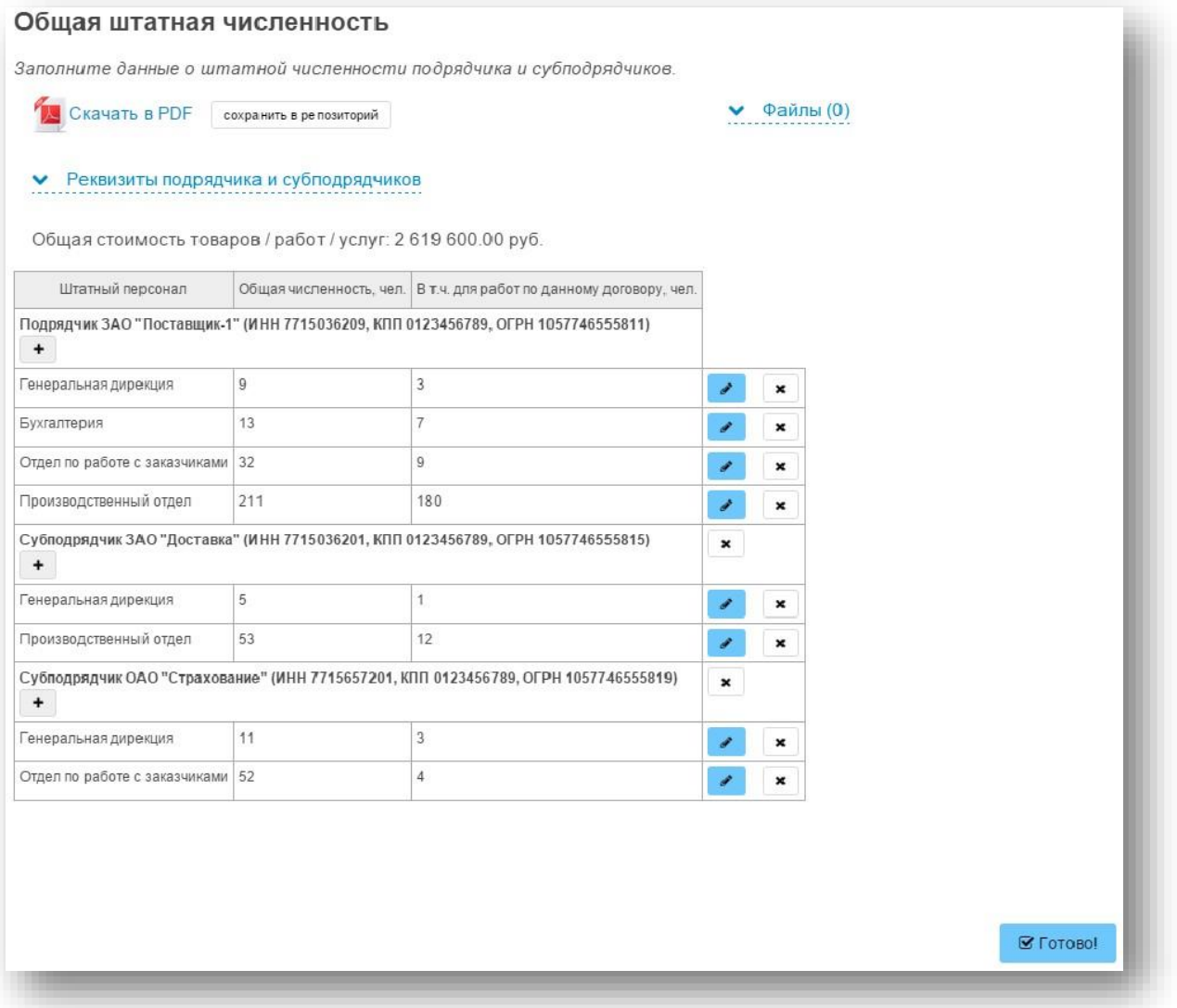

Если иное не указано в закупочной документации в таблице необходимо указать общее количество персонала имеющегося на предприятии участника и субподрядчика (если привлекается) согласно штатному расписанию, а также общее количество штатного персонала, планируемого к привлечению для выполнения работ по данному договору в соответствии с планом распределения выполнения видов и объемов работ между участником закупки и субподрядчиками.

В случае необходимости указания сведений о персонале субподрядчика необходимо развернуть блок «Реквизиты подрядчика и субподрядчиков» и в появившейся таблице добавить сведения о привлекаемом субподрядчике.

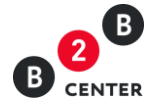

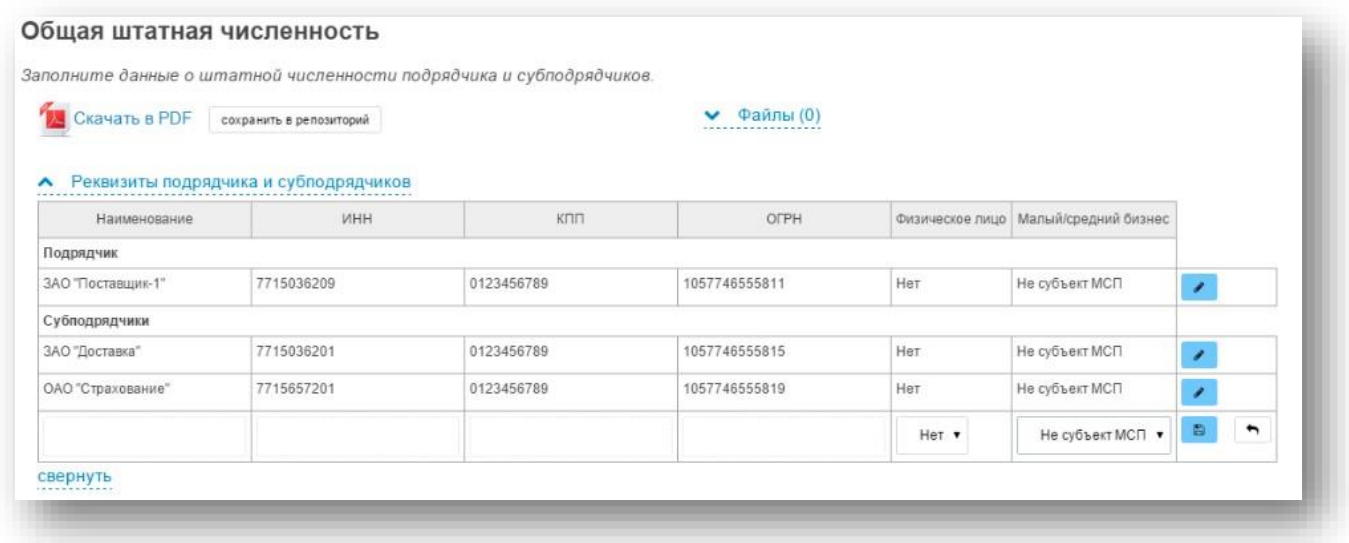

Таблица «Основной персонал рабочих специальностей, привлекаемый для выполнения работ по договору»

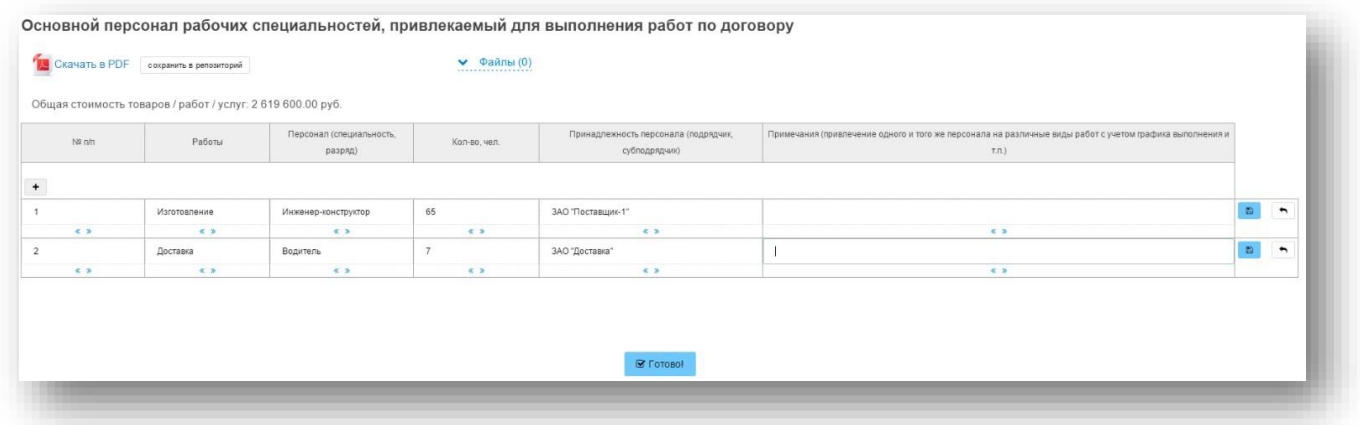

Таблица «Сведения о персонале, привлекаемом для выполнения наиболее ответственных работ по договору»

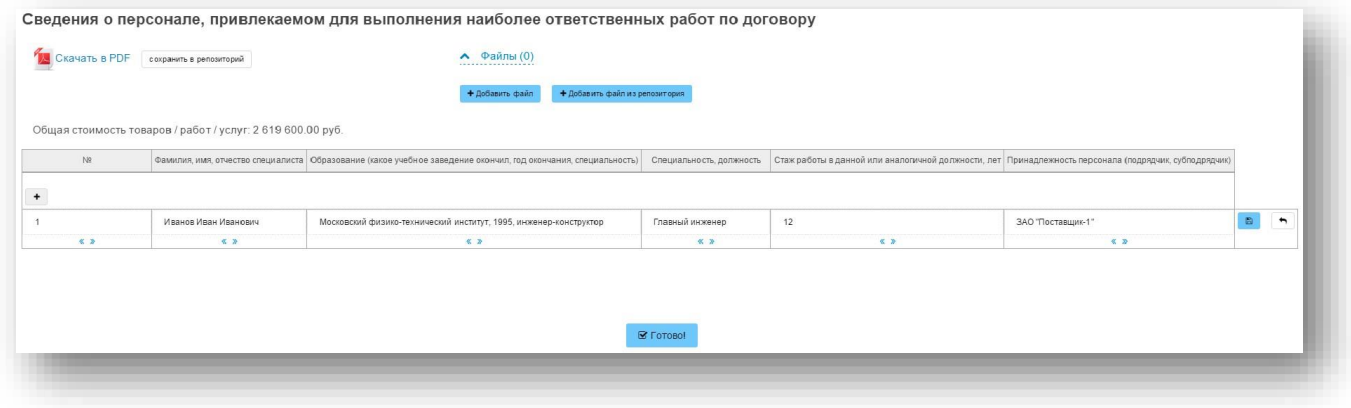

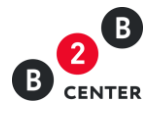

## 10. План распределения объёмов поставки товара / выполнения работ /оказания услуг

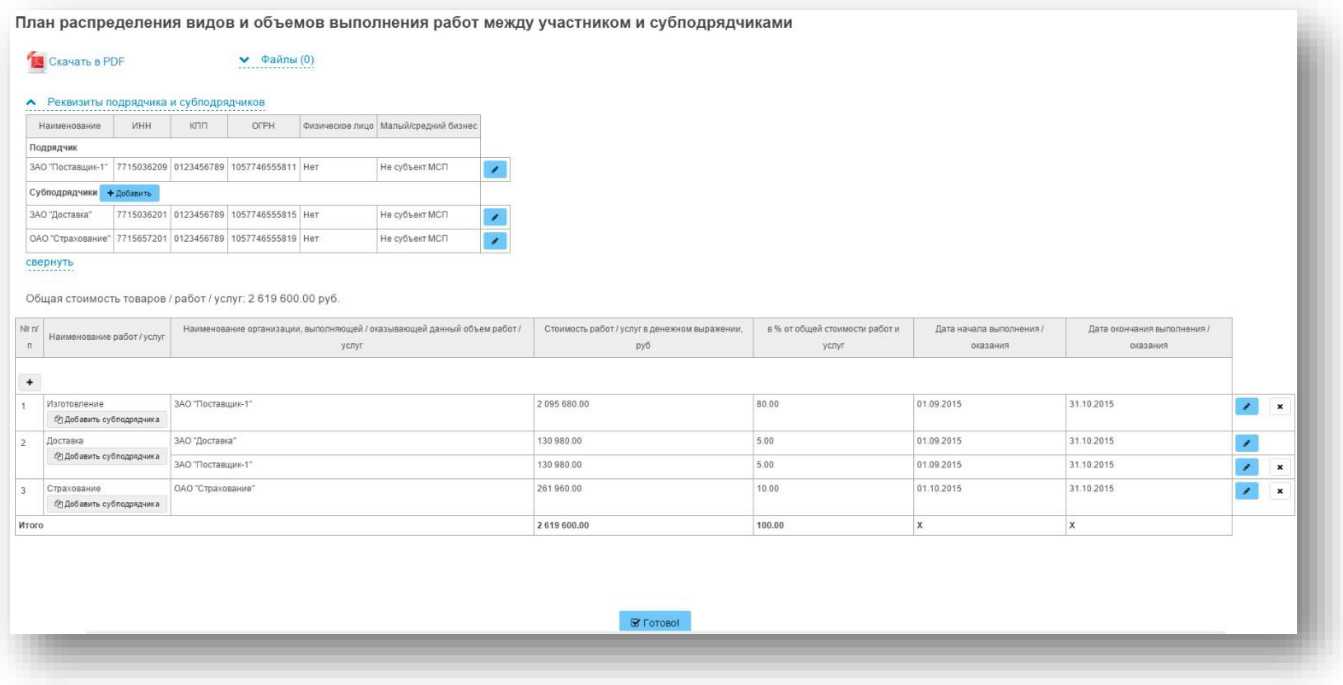

- 10.1. Если иное не указано в закупочной документации в данной форме указывается перечень выполняемых или оказываемых участником и каждым субподрядчиком работ и услуг. В данной форме указываются все субподрядчики, привлекаемые для выполнения работ, оказания услуг по договору.
- 10.2. При необходимости указания сведений о выполняемых или оказываемых субподрядчиком работ и услуг необходимо развернуть блок «Реквизиты подрядчика и субподрядчиков» и в появившейся таблице добавить сведения о привлекаемом субподрядчике.

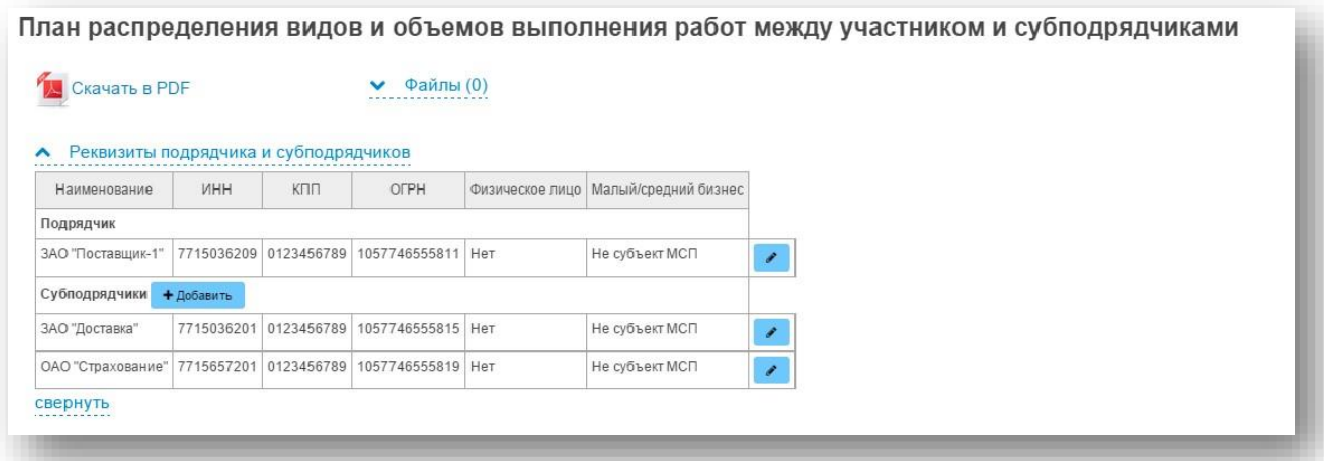

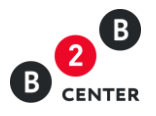

- 10.3. После добавления субподрядчика в блок «Реквизиты подрядчика и субподрядчиков» появится возможность указания сведений о нем в столбце «Наименование организации, выполняющей/оказывающей данный объем работ/услуг».
- 10.4. В случае выполнения работ/оказания услуг одинакового вида, участнику необходимо к указанному наименованию работ/услуг добавить субподрядчика нажав кнопку «Добавить субподрядчика» в поле с наименованием работ/услуг.
- 10.5. При указании объемов выполнения работ/оказания услуг заполняется либо столбец «Стоимость работ, услуг в денежном выражении» в валюте процедуры, либо столбец «в % от общей стоимости работ и услуг» в процентах.

11. Для заполнения прочих форм, указанных в п. 4.2 требуется только прикрепление соответствующих файлов из репозитория или локальной папки на компьютере пользователя.

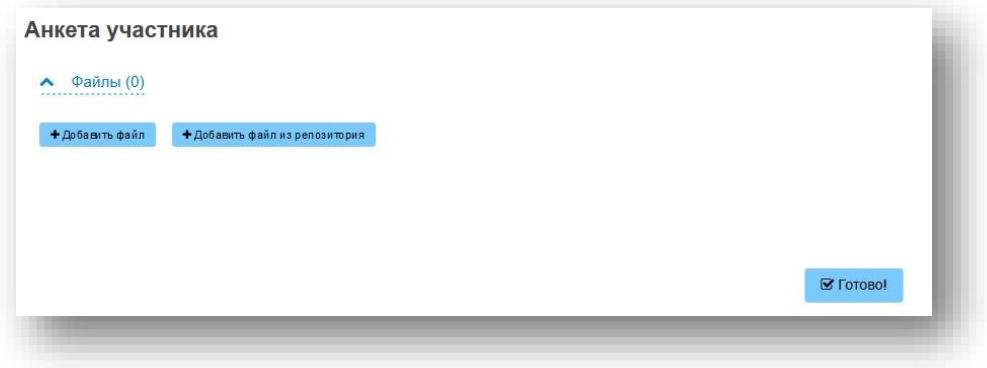

- 12. Заполнение требований к участнику и продукции.
	- 12.1. При объявлении процедуры к каждому требованию организатором процедуры может быть запрошены документы, подтверждающий соответствие участника данному требованию.

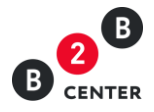

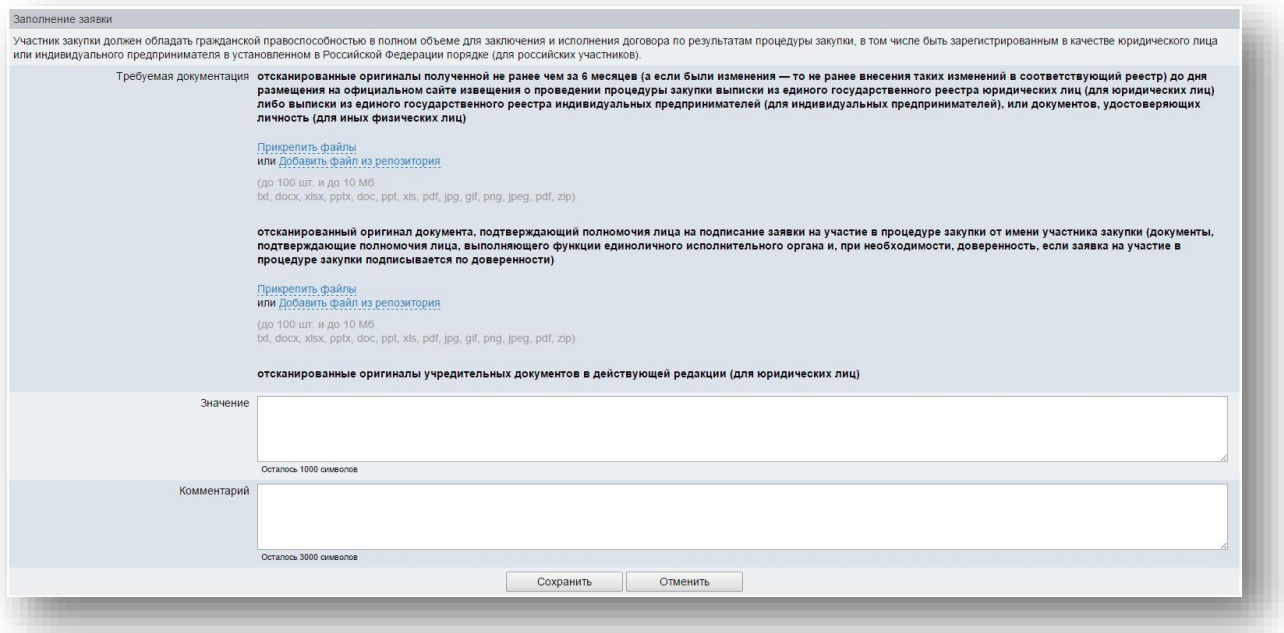

12.2. В случае отсутствия конкретного перечня документов при заполнении требования у участника процедуры будут указаны «Прочие файлы»

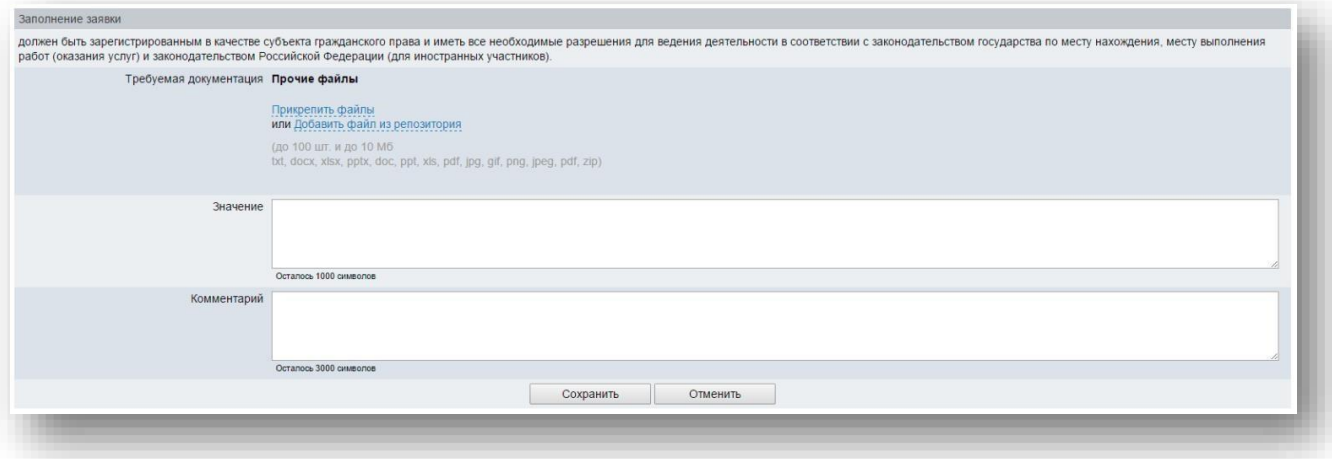

12.3. При необходимости участник может указать у каждого требования своё значение и комментарий.

13. В случае наличия документов, которые не могли быть приложены ни в одном из других блоков заявки, участник процедуры может приложить их в блоке «Прочие документы заявки».

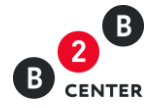

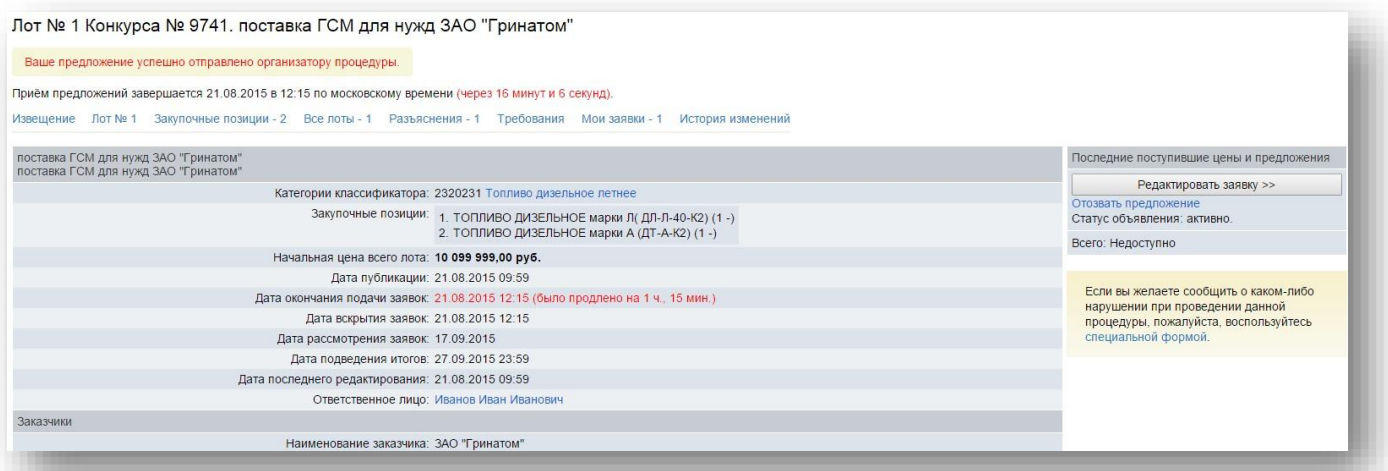

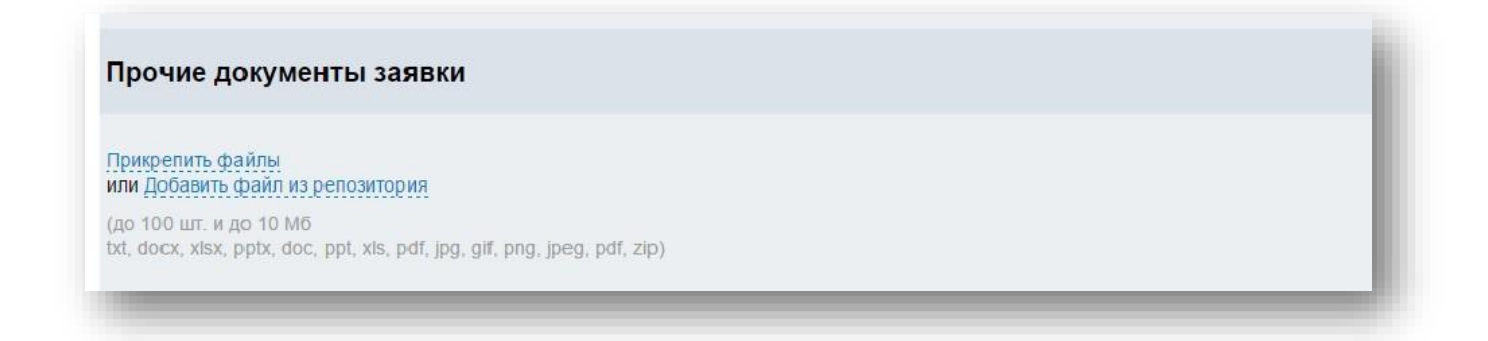

14. После корректного заполнения необходимых форм участник отправляет заявку, нажав кнопку «Подписать и отправить».

15. Участник вправе изменить или отозвать ранее поданную заявку в любое время до установленных в документации даты и времени окончания срока подачи заявок. Для этого необходимо нажать на соответствующие кнопки на вкладке «Лот».

16. До вскрытия заявок по лоту участник не видит наименований других участников и их предложений. Ему доступно только собственное предложение.

17. После вскрытия заявок Организатору становится доступна вся информация об участниках (наименования организаций, их заявки и ценовые предложения в заявке).

Внимание! Цена заявки и иные условия закупки, указанные участниками в электронных формах в системе, имеют преимущество перед сведениями, указанными в загруженных электронных документах.

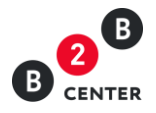

# <span id="page-22-0"></span>III.Особенности процедуры вскрытия заявок

1. Если к моменту окончания срока подачи заявок по процедуре поступило менее 2-ух предложений участников, организатор вправе продлить срок подачи заявок. Для принятия решения организатору предоставляется 2 часа, в течении которых доступ к поданной заявке (в случае её наличия) не предоставляется, и процедура ожидает решения о целесообразности продления.

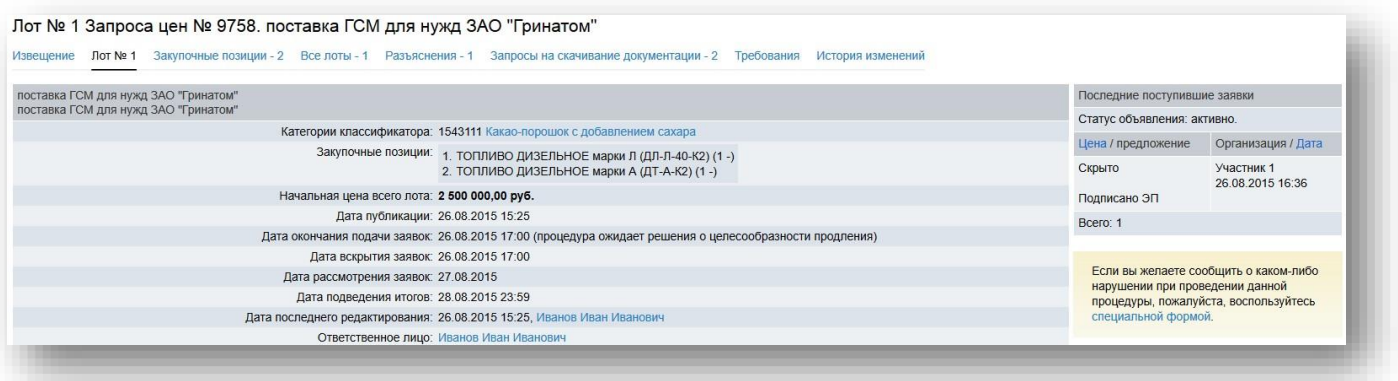

Внимание! Во время ожидания решения организатора отозвать или отредактировать свою заявку нельзя.

- 2. В течение указанного времени Организатор может либо запросить поданную заявку (в случае её наличия), либо продлить срок окончания подачи заявок. Продолжительность нового срока подачи заявок должна быть не менее 4 рабочих дней со дня, следующего за извещением о продлении срока.
- 3. В случае отсутствия решения в течении отведенного времени, срок подачи заявок однократно продлевается системой автоматически. Продолжительность нового срока подачи заявок составит 5 рабочих дней.
- 4. Если к моменту окончания срока подачи заявок по процедуре поступило два и более предложений участников организатору открывается доступ к сведениям и документам, входящим в состав заявок участников.

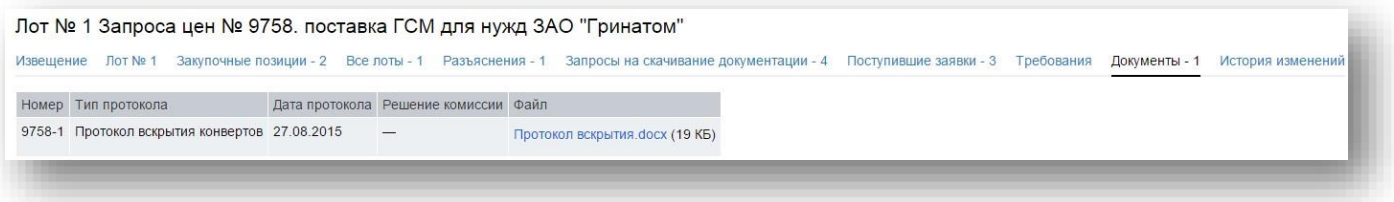

5. Протокол вскрытия заявок публикуется организатором на вкладке «Документы».

IV. Отборочная стадия рассмотрения заявок на участие в процедуре. Дозапрос документов.

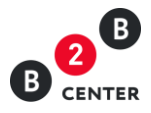

1. После вскрытия заявок в рамках отборочной стадии закупочная комиссия рассматривает заявки на соответствие требованиям, установленным закупочной документацией, и соответствие участников установленным требованиям.

2. По итогам рассмотрения заявок организатор процедуры публикует протокол рассмотрения заявок, в котором могут быть отражены следующие решения по участникам:

- Допустить к участию;
- Отказать в допуске к участию;
- Запросить у участника уточнения положений его заявки.

3. Все протоколы, публикуемые организатором, отображаются на вкладке «Документы».

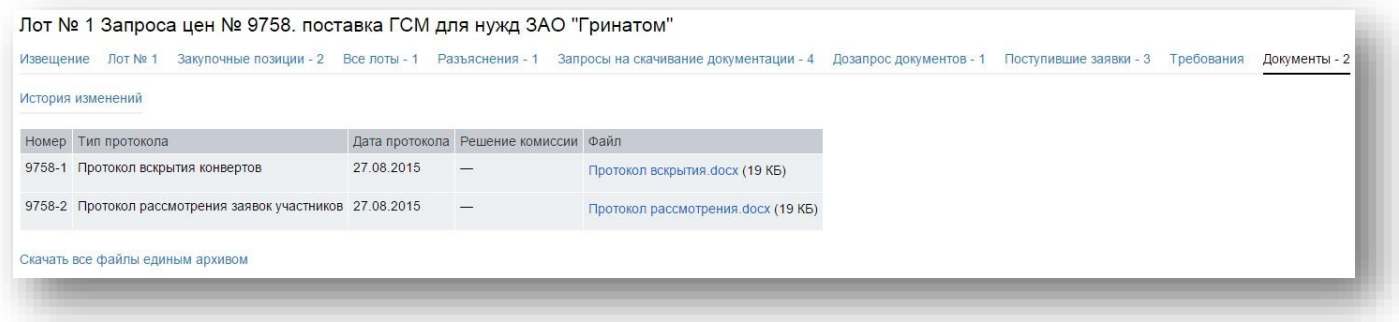

4. В случае, если принято решение об уточнении заявки на участие в процедуре, дозапрос участнику отправляется одновременно с публикацией протокола рассмотрения заявок, содержащего соответствующее решение.

5. Сведения о направленном запросе, в том числе информация о сроке предоставления документов, доступны только организатору и Участнику, которому направлен

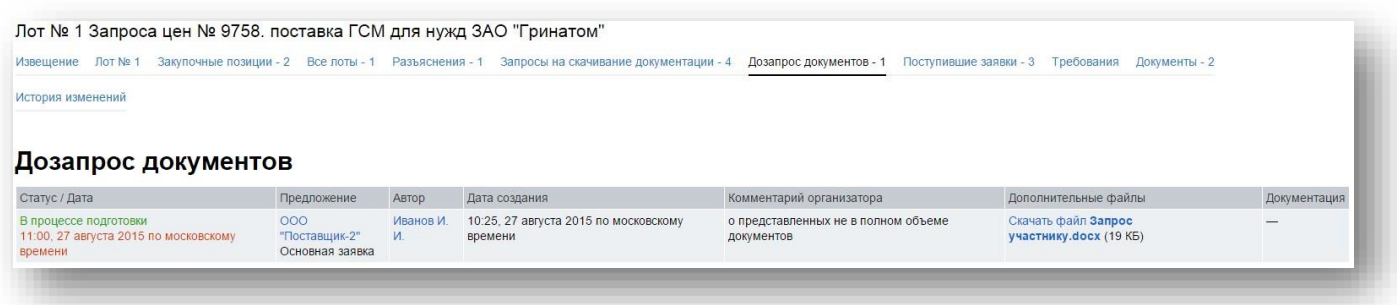

запрос на вкладке «Дозапрос документов» соответствующего лота процедуры.

6. В период с момента публикации протокола рассмотрения заявок с уточняющим запросом и до истечения срока, указанного организатором, у Участника открывается возможность прикрепления документов.

Внимание! После отправки документа организатору, его редактирование невозможно.

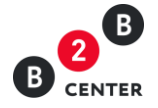

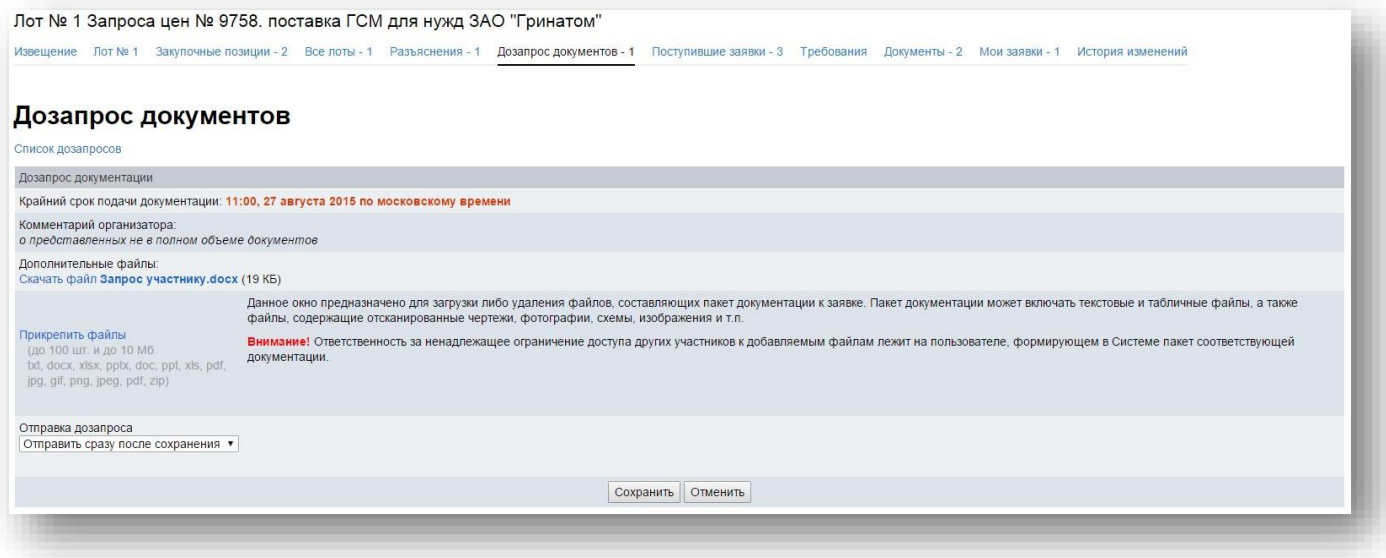

7. По итогам рассмотрения заявок, комиссия на своем заседании в отношении каждого участника принимает решение о допуске к дальнейшему участию либо отказе в допуске.

8. Любой отклоненный Участник процедуры после размещения протокола по рассмотрению заявок вправе направить организатору о разъяснении причин отказа ему в допуске к дальнейшему участию в процедуре на вкладке «Разъяснения». Процесс направления запроса аналогичен, описанному в п. 9 - 12 Раздела I.

9. Текст запроса о разъяснении причин отклонения документации доступен только организатору процедуры и участнику его направившему.

10. Информация о поступлении ответа на запрос разъяснений будет отправлена Участнику в виде системного сообщения, а также ответ организатора будет доступен во вкладке «Разъяснения».

11. После принятия решения о допуске участников закупочная комиссия в том же протоколе определяет итоги запроса цен.

12. Закупочная комиссия ранжирует заявки по цене, начиная с наименьшей. При равенстве цен заявок различных участников лучшее (более высокое) место в ранжировке получает участник, который раньше подал заявку на участие в запросе цен. Победителем запроса цен считается участник, предложивший минимальную цену и которому присвоено первое место.